# **Алгоритм проведения сверки электронных накладных, создаваемых при осуществлении операций, связанных с оборотом товаров, созданных субъектами хозяйствования, со сведениями об электронных накладных, содержащимися в программном комплексе «Система прослеживаемости товаров»**

# **Раздел I. Общие положения**

С 1 декабря 2021 г. на территории Республики Беларусь введена прослеживаемость двух товарных групп:

Шины и покрышки пневматические новые (далее – шины);

Холодильники и морозильники бытовые (далее – холодильники).

C 1 декабря 2022 г. прослеживаемости подлежат также велосипеды (в том числе с установленным вспомогательным двигателем и трехколесных) и велосипедные рамы (далее – велотовары).

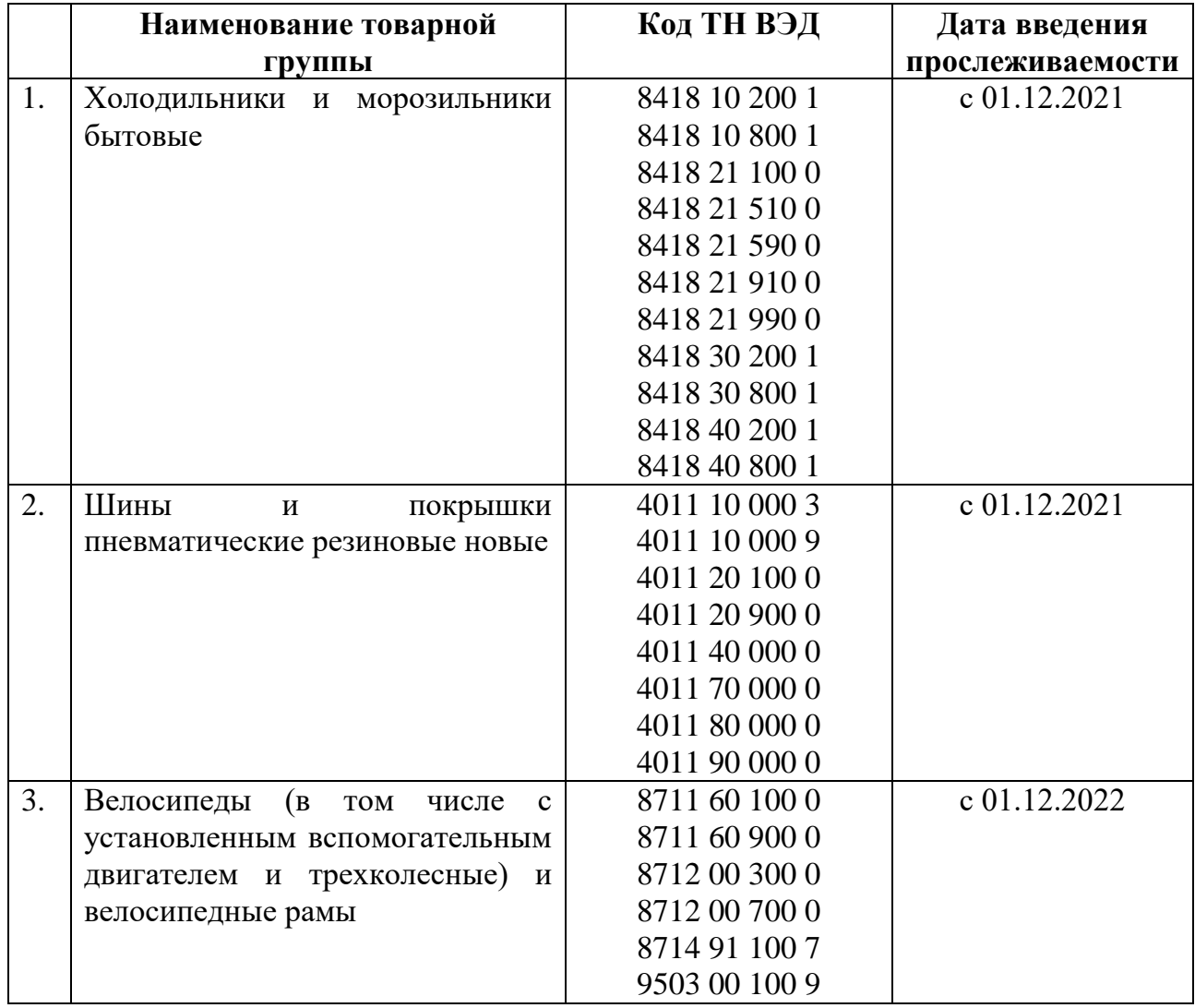

С 1 декабря 2021 г. осуществление операций, связанных с оборотом шин и холодильников, а с 1 декабря 2022 г. велотоваров, необходимо осуществлять посредством **создания, передачи и получения электронных накладных**.

Перечень реквизитов, обязательных к указанию в электронных накладных для товаров, подлежащих прослеживаемости, определен в постановлении Совета Министров Республики Беларусь от 30.12.2019 № 940 «О функционировании механизма электронных накладных». Так, в электронных накладных должны содержаться сведения, предусмотренные для заполнения в товарно-транспортных и товарных накладных, составляемых на бумажном носителе, а также следующие сведения:

международные идентификационные номера участников хозяйственной операции (глобальные номера расположения - Global Location Number (GLN), присваиваемые системой автоматической идентификации ГС1 Беларуси;

международный идентификационный номер товара (глобальный номер торговой единицы - Global Trade Item Number (GTIN);

**код товара на уровне десяти знаков в соответствии с единой Товарной [номенклатурой](consultantplus://offline/ref=3C6F1072456FD7F8967F4750F52E60DF2DCE40A290895A5502254944FCBBBDD5898894B7DCF2000A4EFADADE1D92DA6943E0664F8A6069B85106FE4CF3G8cFH) внешнеэкономической деятельности Евразийского экономического союза;**

**единицы измерения, подлежащие указанию в электронных накладных, установленные Советом Министров Республики Беларусь (для холодильников и морозильников бытовых такой единицей является штука);**

**количество товара в единицах измерения;**

**цена за единицу измерения товара;**

**тип, дата и номер приходного документа, по которому был получен товар, указываемый в электронной накладной;**

**номер строки в приходном документе, по которому был получен товар, указываемый в электронной накладной.**

Субъектам хозяйствования – грузоотправителям, необходимо корректно заполнять соответствующие поля электронной накладной, а грузополучателям - проверять наличие в электронной накладной обязательных сведений, предусмотренных частью второй подпункта 2.2 пункта 2 постановления Совета Министров Республики Беларусь от 30.12.2019 № 940 «О функционировании механизма электронных накладных».

При отсутствии обязательных сведений грузополучатели должны направить сообщение грузоотправителю о необходимости внесения изменений в электронную накладную. Подписанию такая электронная накладная грузополучателем не подлежит.

Дополнительно сообщаем, что в случае создания грузоотправителем

электронных накладных при осуществлении операций, связанных с оборотом товаров, подлежащих прослеживаемости, без указания всех реквизитов, предусмотренных частью второй подпункта 2.2 пункта 2 постановления № 940, и подписанных грузополучателем, к грузоотправителю и грузополучателю с 01.01.2023 подлежат применению меры административной ответственности, предусмотренные статьей 13.12 Кодекса Республики Беларусь об административных правонарушениях.

В этой связи в целях самостоятельного выявления субъектами хозяйствования нарушений в части создания электронных накладных при осуществлении операций, связанных с оборотом товаров, МНС разработан алгоритм сверки электронных накладных, создаваемых при осуществлении операций, связанных с оборотом товаров, созданных субъектами хозяйствования, со сведениями об электронных накладных, содержащимися в программном комплексе «Система прослеживаемости товаров» (далее – ПК СПТ). Данный алгоритм разработан для проверки субъектами хозяйствования электронных накладных, созданных и подписанных грузоотправителем и грузополучателем, содержащихся в информационной системе EDI-провайдера, с электронными накладными, содержащимися в ПК СПТ, в целях выявления электронных накладных, созданных с нарушением порядка, предусмотренного частью второй подпункта 2.2 пункта 2 постановления № 940 (электронная накладная содержится у EDI-провайдера, но из-за отсутствия заполнения обязательных реквизитов в ПК СПТ не попала).

### **Алгоритм сверки (субъект хозяйствования – грузоотправитель).**

#### **Шаг 1.**

1. Зайти в систему EDI-провайдера, с которым у него заключен договор, в раздел «Отправленные электронные накладные».

2. Заполнить поле «Период», в котором необходимо указать, за какой период будет осуществляться выборка для сверки.

3. В данном разделе необходимо осуществить фильтрацию по прослеживаемым электронным накладным (выбрать только электронные накладные, содержащие информацию о прослеживаемом товаре).

**Шаг 2. З**айти в личный кабинет плательщика, открыть вкладку «Система прослеживаемости».

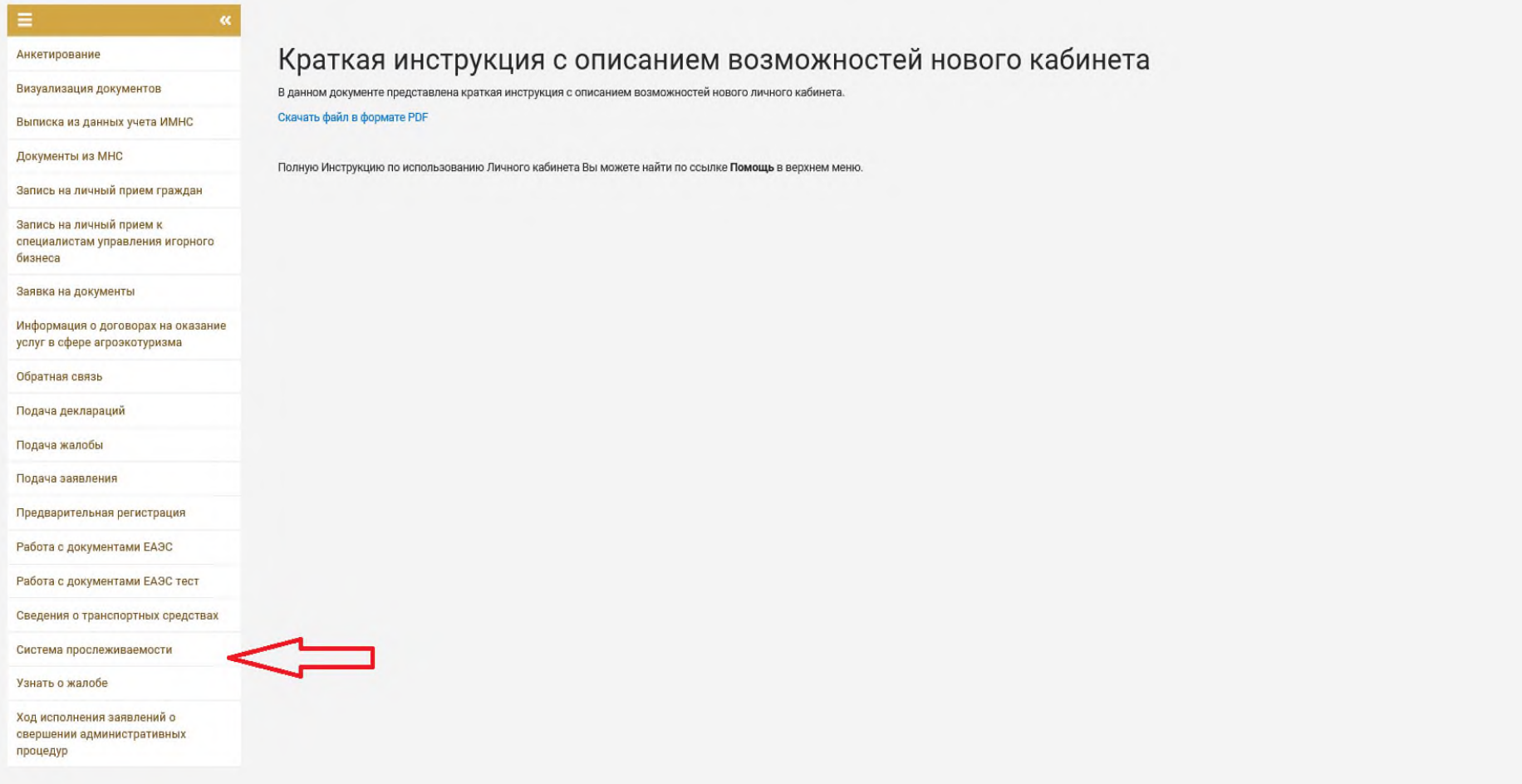

# **Шаг 3.** В разделе «Документы в ПК СПТ» выбрать пункт «Реестр документов», нажать кнопку «Далее».

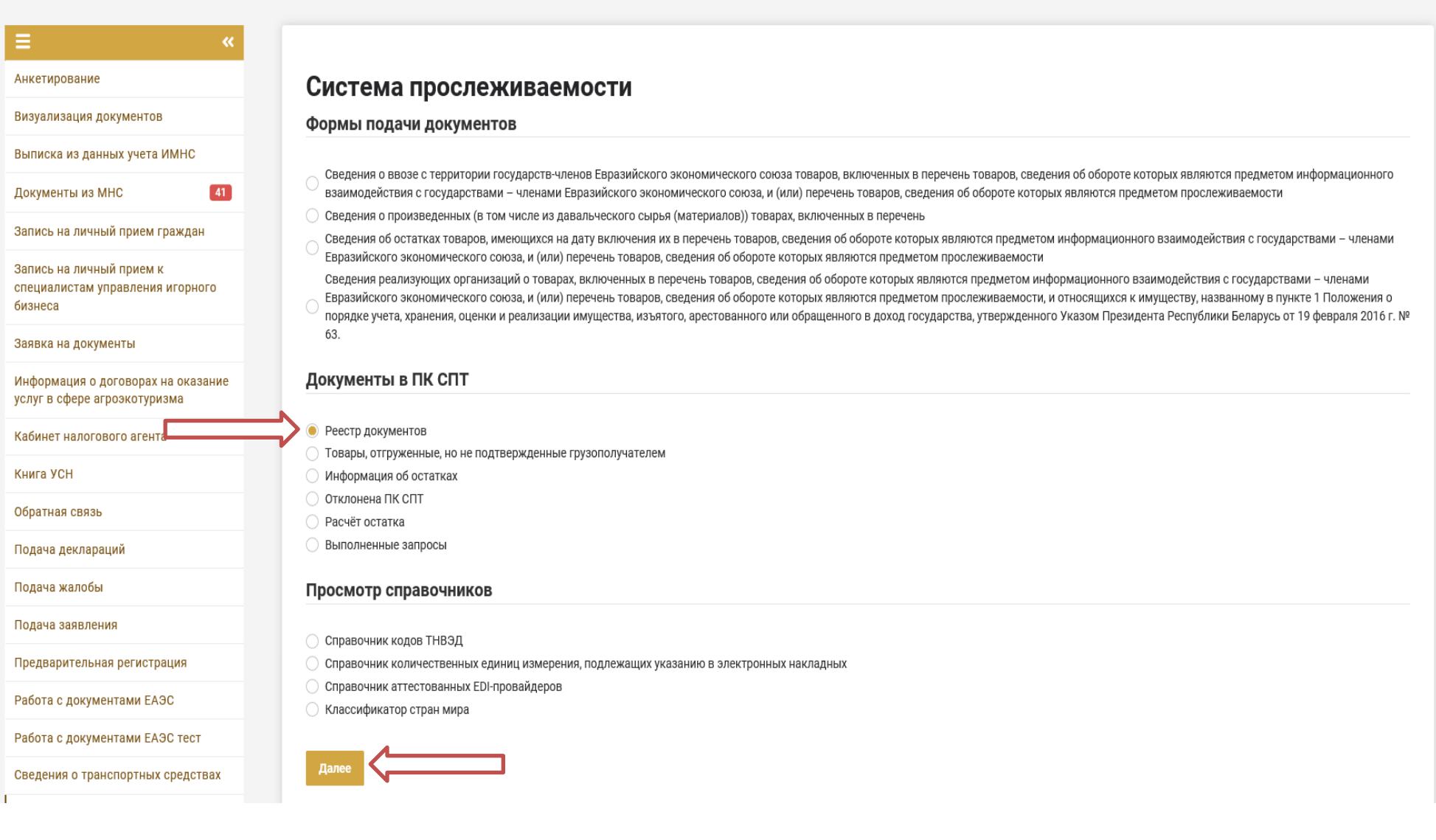

**Шаг 4.** В появившемся окне в поле в поле «с и по» указать период создания электронной накладной. В графе «Тип документов» выбрать тип документа «товарно-транспортные накладные» и «товарные накладные».

*Справочно. Субъект хозяйствования, осуществляющий формирование электронных накладных в разделе «Реестр документов», в сформированном списке электронных накладных будет выступать в качестве грузоотправителя.*

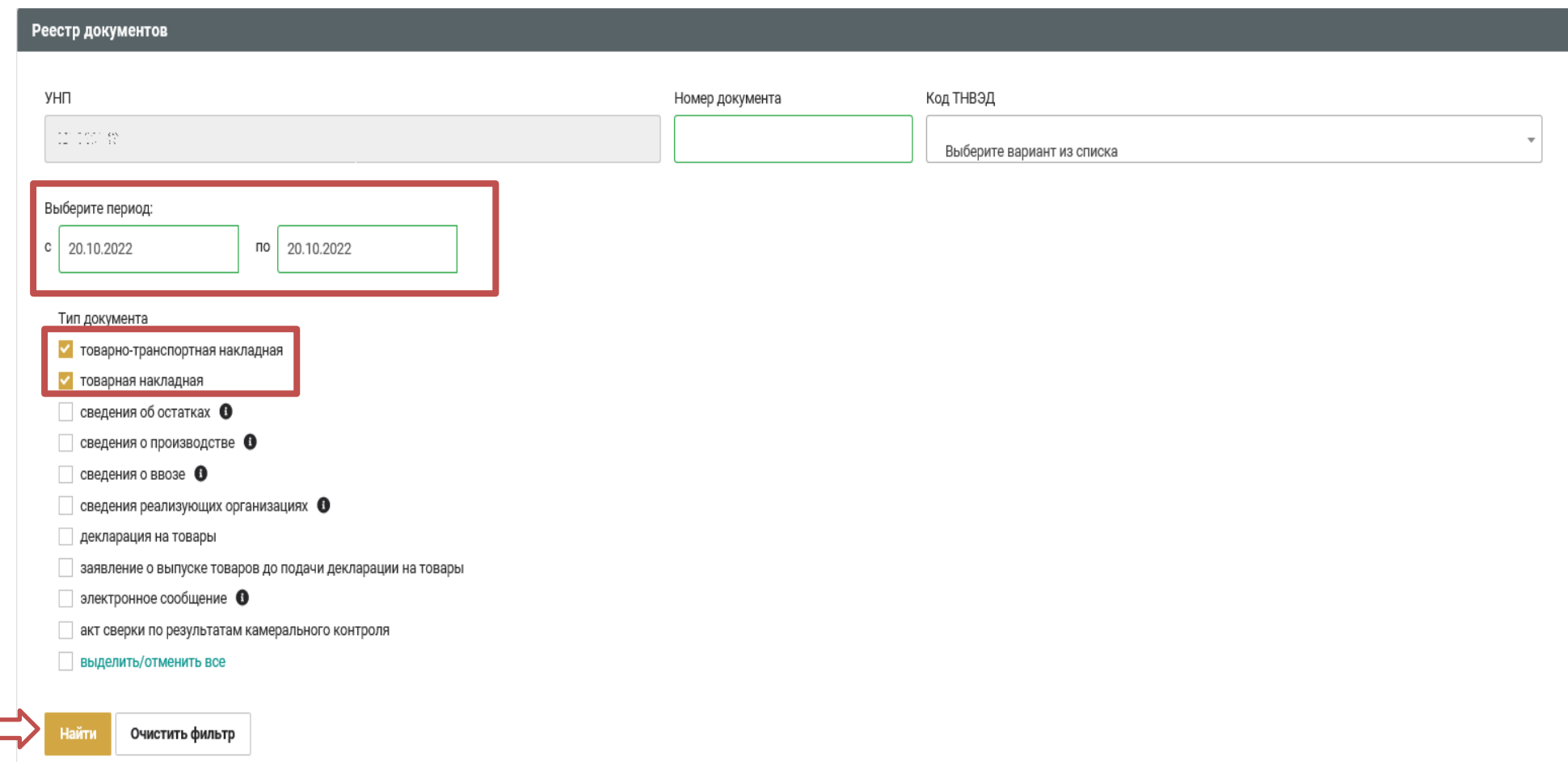

**Шаг 5.** После загрузки запроса в сформировавшемся списке необходимо сверить номера электронных накладных (содержащихся в ПК СПТ) с номерами электронных накладных, содержащихся в системе EDI-провайдера (перечень номеров электронных накладных в двух информационных системах должен совпадать).

**Алгоритм сверки (субъект хозяйствования – грузополучатель)**

## **Шаг 1.**

1. Зайти в систему EDI-провайдера, с которым заключен договор, в раздел «Полученные электронные накладные».

2. Заполнить поле «Период», в котором указать, за какой период будет осуществляться выборка для сверки.

3. В данном разделе необходимо осуществить фильтрацию по прослеживаемым электронным накладным (выбрать только электронные накладные, содержащие информацию о прослеживаемом товаре).

**Шаг 2.** Зайти в личный кабинет плательщика, открыть вкладку «Система прослеживаемости».

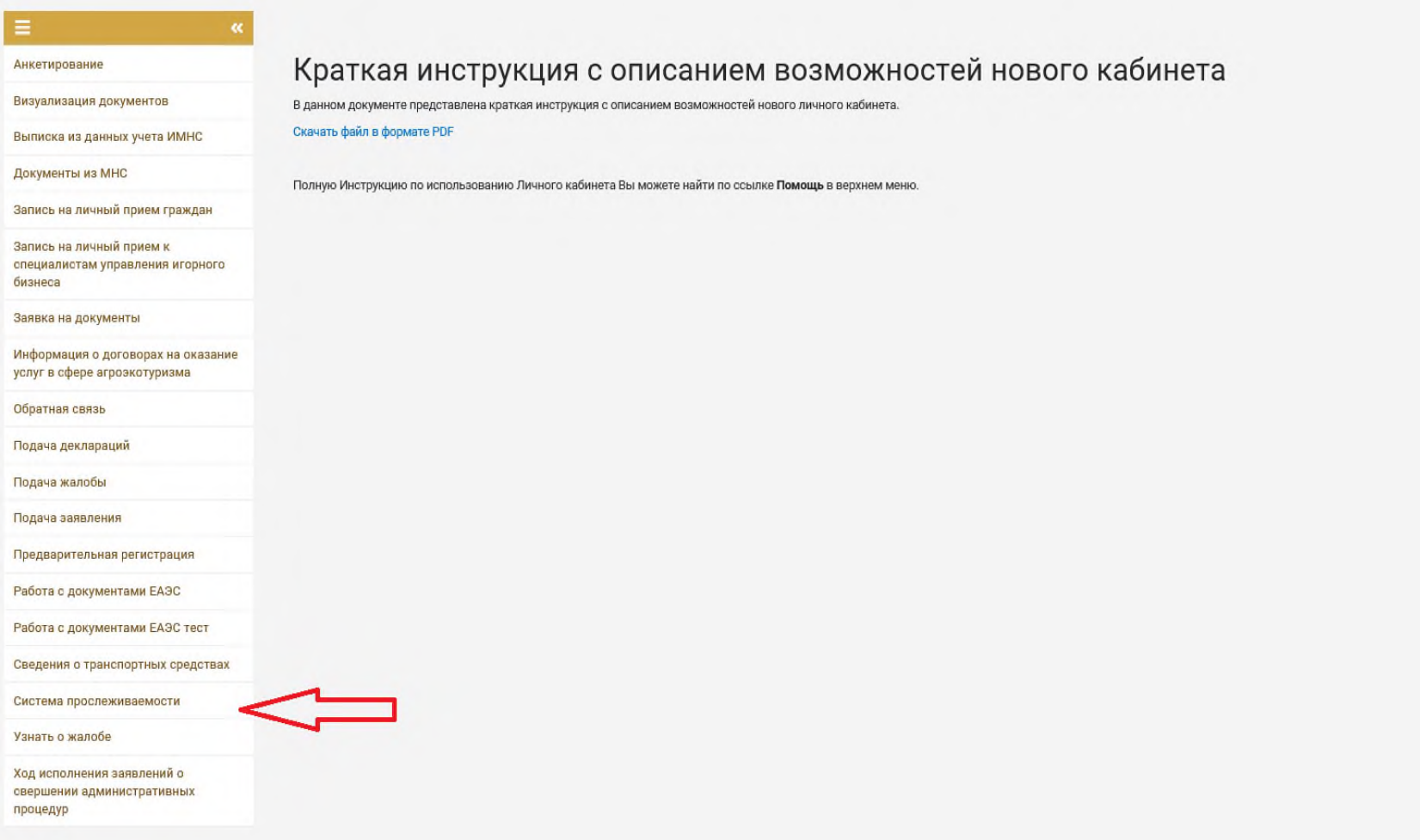

### **Шаг 3.** В разделе «Документы в ПК СПТ» выбрать пункт «Информация об остатках», нажать кнопку «Далее».

#### Система прослеживаемости

#### Формы подачи документов

Сведения о ввозе с территории государств-членов Евразийского экономического союза товаров, включенных в перечень товаров, сведения об обороте которых являются предметом информационного взаимодействия с государствами – член экономического союза, и (или) перечень товаров, сведения об обороте которых являются предметом прослеживаемости

) Сведения о произведенных (в том числе из давальческого сырья (материалов)) товарах, включенных в перечень

Сведения об остатках товаров, имеющихся на дату включения их в перечень товаров, сведения об обороте которых являются предметом информационного взаимодействия с государствами - членами Евразийского экономического союза, и товаров, сведения об обороте которых являются предметом прослеживаемости

Сведения реализующих организаций о товарах, включенных в перечень товаров, сведения об обороте которых являются предметом информационного взаимодействия с государствами - членами Евразийского экономического союза, и (или)

еедения об обороте которых являются предметом прослеживаемости, и относящихся к имуществу, названному в пункте 1 Положения о порядке учета, хранения, оценки и реализации имущества, изъятого, арестованного или обращенного утвержденного Указом Президента Республики Беларусь от 19 февраля 2016 г. № 63.

 $\Box$ 

#### Документы в ПК СПТ

#### ○ Реестр документов

○ Товары, отгруженные, но не подтвержденные грузополучателем

- Информация об остатках
- Отклонена ПК СПТ
- **Расчёт остатка**
- Выполненные запросы

#### Просмотр справочников

- Справочник кодов ТНВЭД
- Справочник количественных единиц измерения, подлежащих указанию в электронных накладных
- ◯ Справочник аттестованных EDI-провайдеров
- ◯ Классификатор стран мира

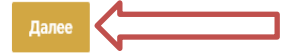

**Шаг 4.** В появившемся окне в графе «Тип документов» выбираются типы приходных документов «товарнотранспортные накладные» и «товарные накладные».

*Справочно. Субъект хозяйствования, осуществляющий формирование электронных накладных в разделе «Реестр документов», в сформированном списке электронных накладных будет выступать в качестве грузополучателя (в том числе при нулевых остатках по документу).*

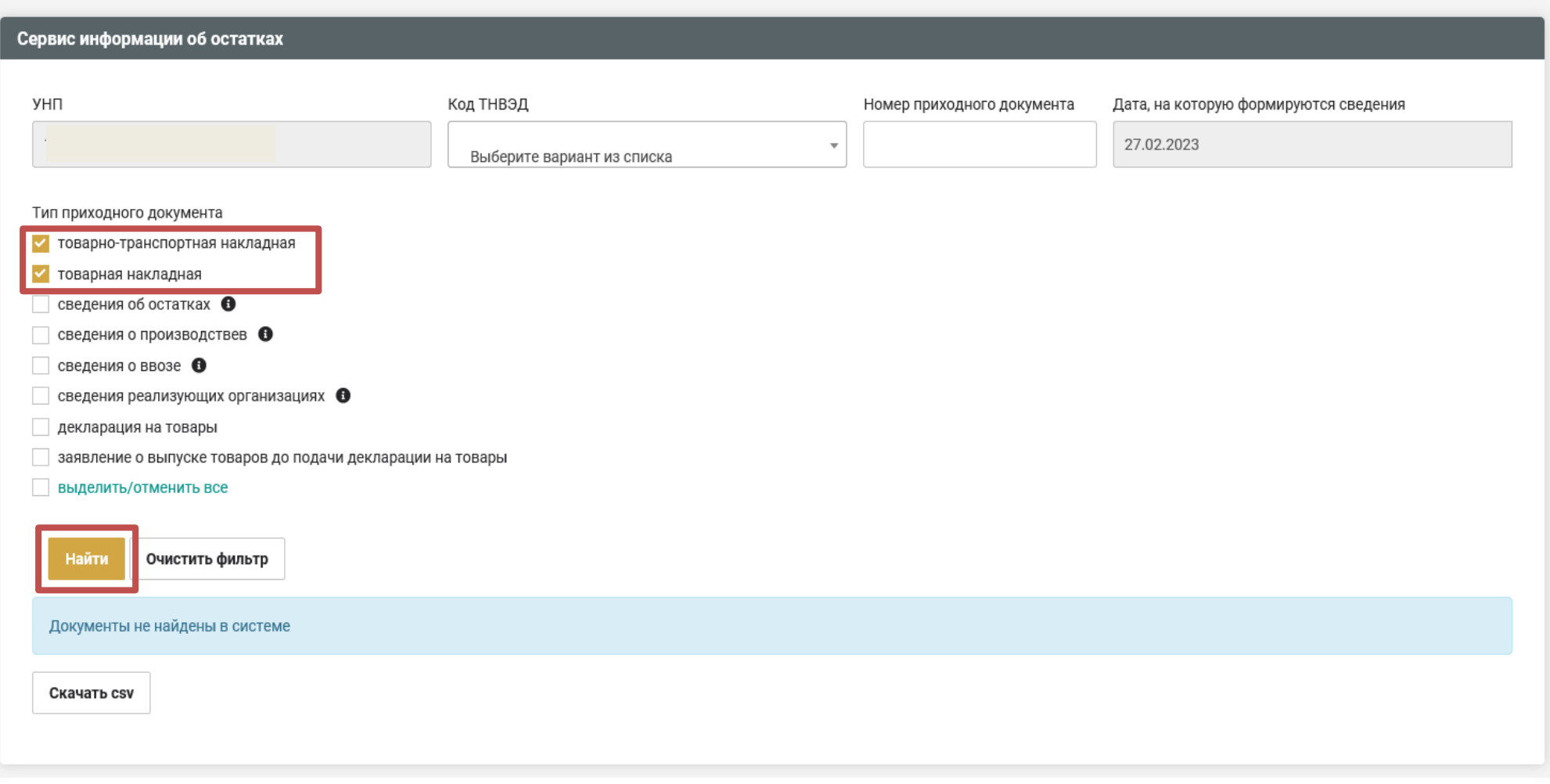

**Шаг 5.** После загрузки запроса в сформировавшемся списке необходимо сверить номера электронных накладных (содержащихся в ПК СПТ) с номерами электронных накладных, содержащихся в системе EDI-провайдера (во вкладке «Полученные электронные накладные»). Перечень номеров электронных накладных в двух информационных системах должен совпадать.